# ACFA) Intellect

# Руководство по настройке и работе с модулем интеграции Vanderbilt

Last update 17/03/2022

# Содержание

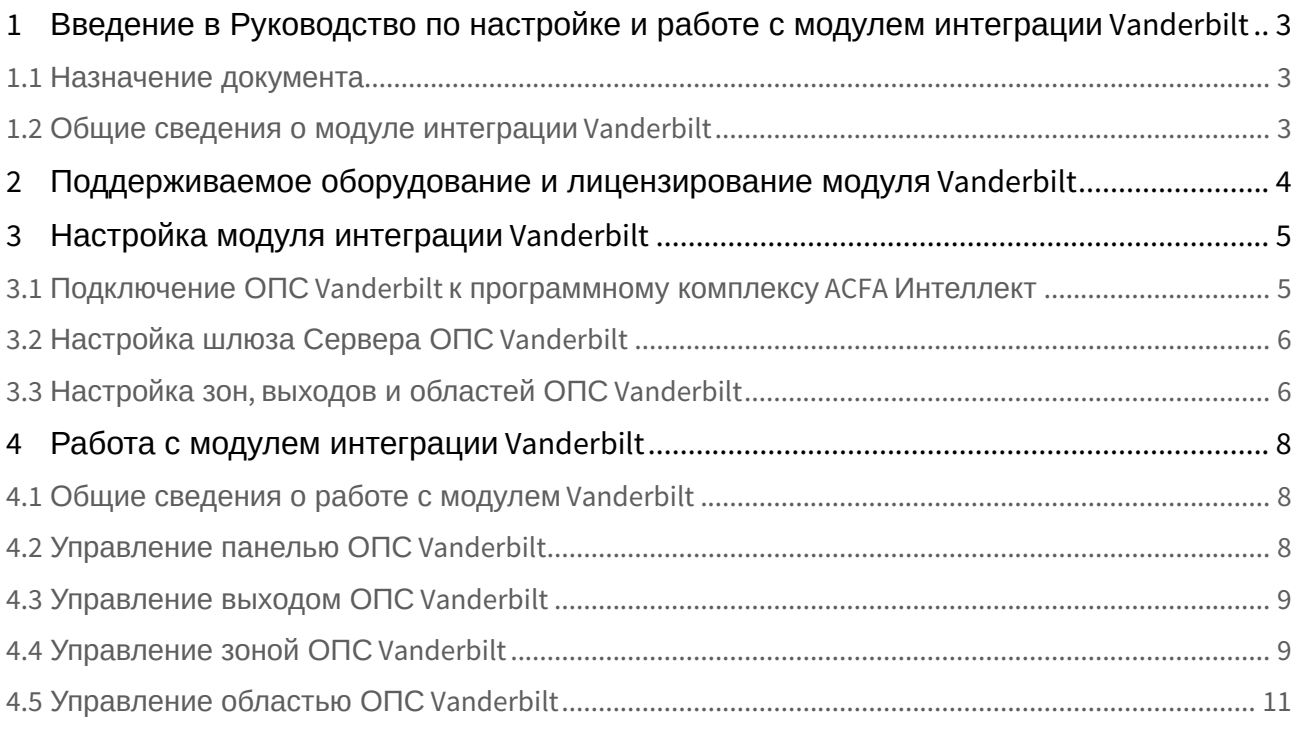

<span id="page-2-0"></span>1 Введение в Руководство по настройке и работе с модулем интеграции Vanderbilt

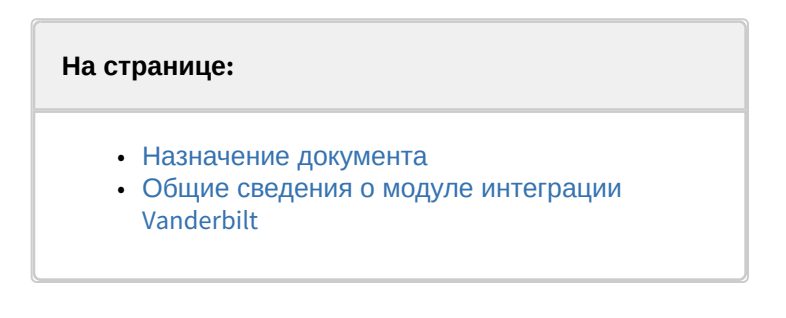

### <span id="page-2-1"></span>1.1 Назначение документа

Документ *Руководство по настройке и работе с модулем интеграции Vanderbilt* является справочноинформационным пособием и предназначен для специалистов по настройке и операторов модуля *Vanderbilt*.

В данном Руководстве представлены следующие материалы:

- 1. общие сведения о модуле интеграции *Vanderbilt*;
- 2. настройка модуля интеграции *Vanderbilt*;
- 3. работа с модулем интеграции *Vanderbilt.*

### <span id="page-2-2"></span>1.2 Общие сведения о модуле интеграции Vanderbilt

Программный модуль интеграции *Vanderbilt* является компонентом системы периметральной охраны, реализованной на базе ПК *ACFA-Интеллект*, и предназначен для контроля за приборами ОПС *Vanderbilt*.

#### **Внимание**

Конфигурирование оборудования ОПС *Vanderbilt* в программном комплексе *ACFA-Интеллект* невозможно. Конфигурирование оборудования ОПС *Vanderbilt* осуществляется в утилите производителя SPC Connect Pro.

Перед началом работы с модулем интеграции *Vanderbilt* необходимо установить оборудование на охраняемый объект и выполнить первоначальную настройку устройств ОПС *Vanderbilt.*

#### **Примечание**

Подробные сведения о ОПС *Vanderbilt* приведены в официальной справочной документации (производитель Vanderbilt International GmbH).

# <span id="page-3-0"></span>2 Поддерживаемое оборудование и лицензирование модуля Vanderbilt

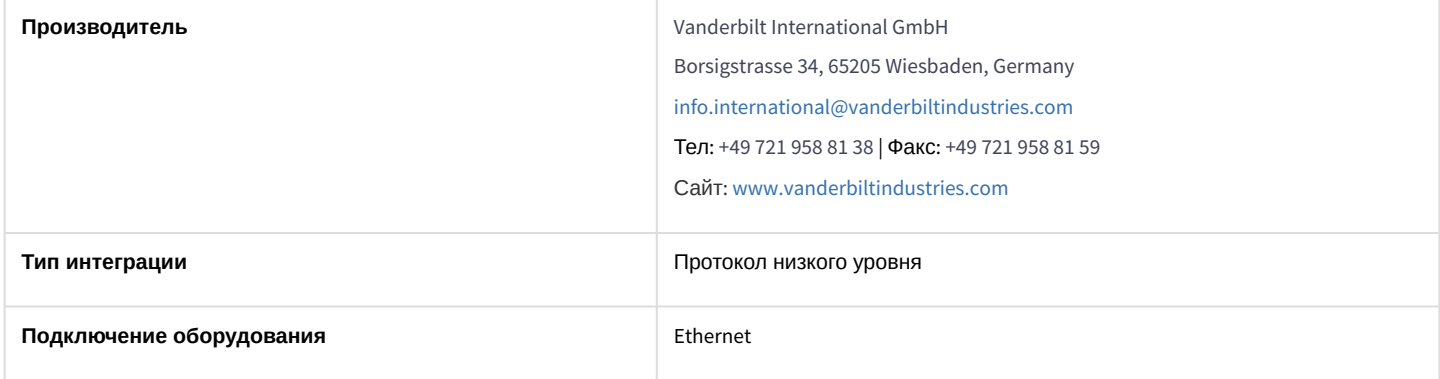

#### **Поддерживаемое оборудование**

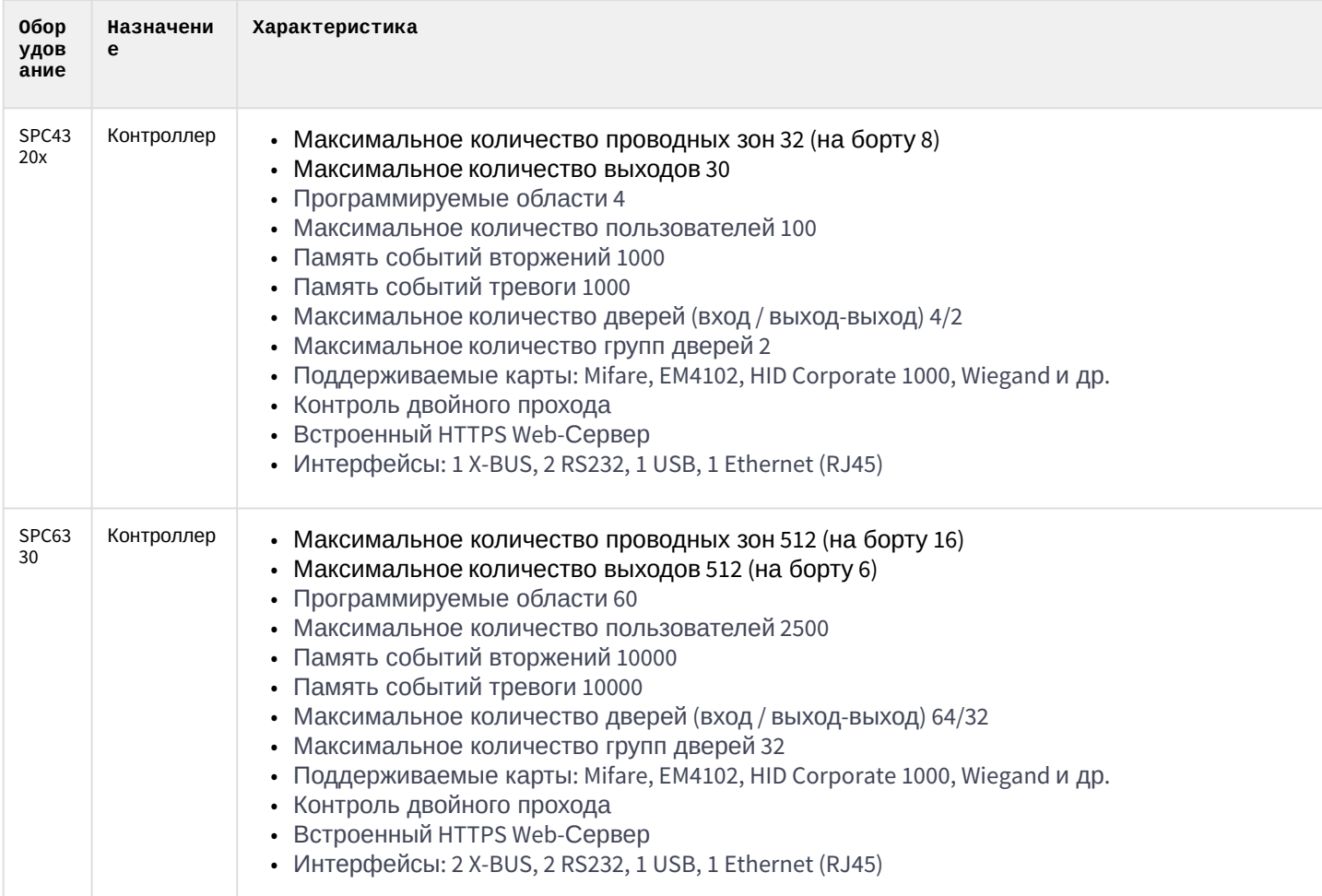

**Защита модуля** За 1 контроллер.

# <span id="page-4-0"></span>3 Настройка модуля интеграции Vanderbilt

# <span id="page-4-1"></span>3.1 Подключение ОПС Vanderbilt к программному комплексу ACFA Интеллект

Подключение ОПС *Vanderbilt* к программному комплексу *ACFA-Интеллект* осуществляется следующим образом:

1. Перейти на панель настройки объекта **Vanderbilt SPC**, который создается на базе объекта **Компьютер** на вкладке **Оборудование** диалогового окна **Настройки системы**.

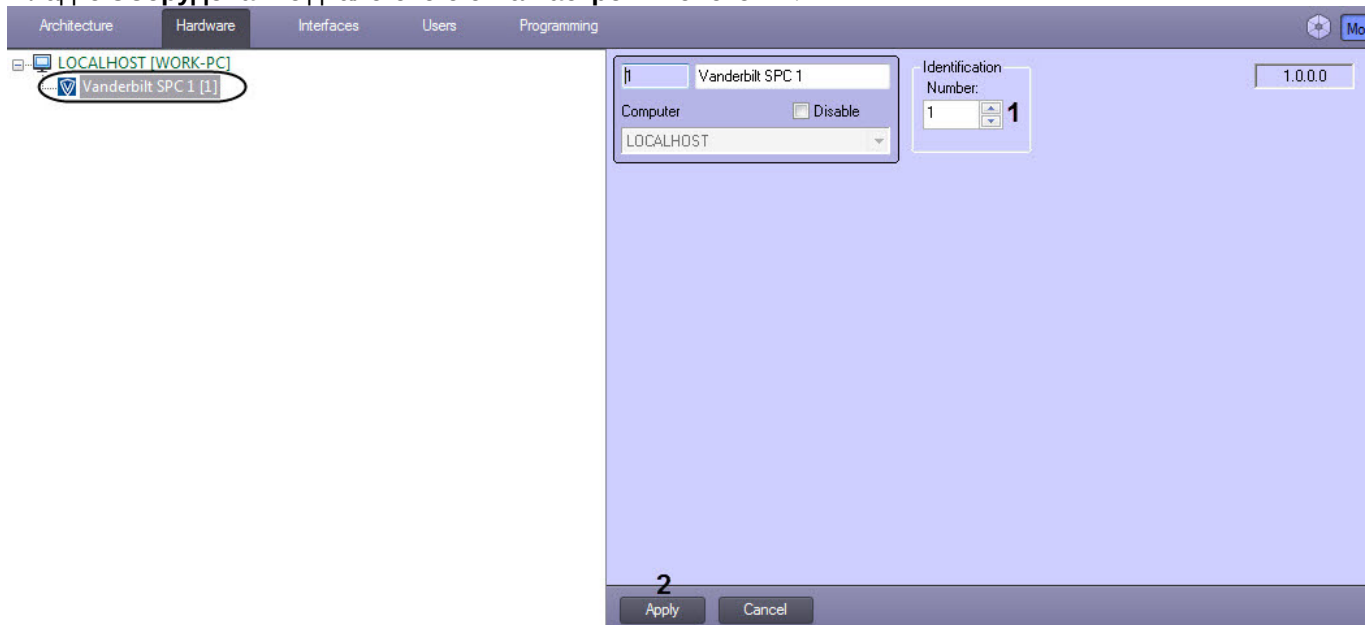

- 2. В поле **Number** (**1**) ввести Receiver ID, который задан в утилите производителя SPC Connect Pro.
- 3. Нажать кнопку **Apply** (**2**) для сохранения настроек.
- 4. Перейти на панель настройки объекта **Panel,** который создается на базе объекта **Vanderbilt SPC**.

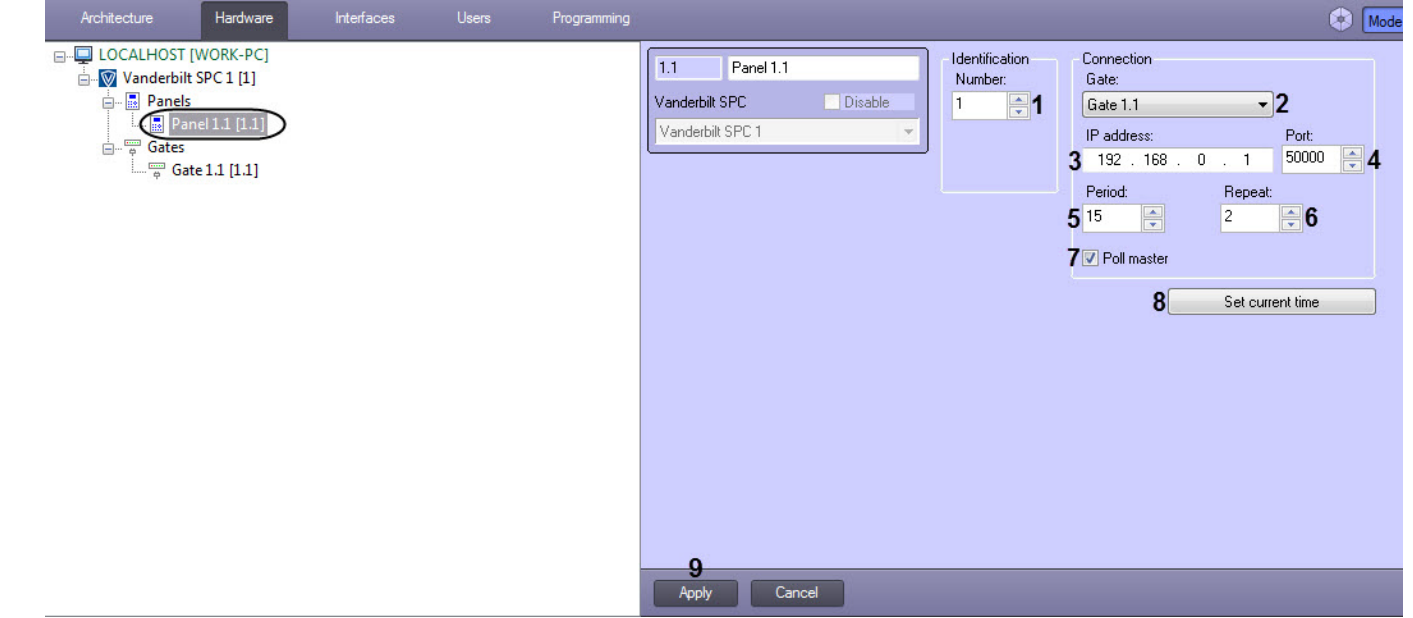

- 5. В поле **Number:** (**1**) ввести EDP Panel ID, который задан в утилите производителя SPC Connect Pro.
- 6. В раскрывающемся списке **Gate:** (**2**) выбрать шлюз Сервера (см. [Настройка шлюза Сервера ОПС](#page-5-0) Vanderbilt).
- 7. В поле **IP adress:** (**3**) ввести IP-адрес панели *Vanderbilt*.
- 8. В поле **Port:** (**4**) ввести порт панели *Vanderbilt.*
- 9. В поле **Period:** (**5**) ввести время в секундах опроса панели на наличие соединения между панелью и Сервером. По умолчанию время опроса 15 секунд.

#### **Внимание!**  $\mathbf{A}$

Нельзя устанавливать время опроса меньше 15 секунд.

- 10. В поле **Repeat:** (**6**) ввести количество попыток опроса панели на наличие соединения между панелью и Сервером, по истечению которых будет сгенерировано событие **Disconnected**.
- 11. Установить флажок **Poll master** (**7**), чтобы опрос на наличие соединения между панелью и Сервером производился со стороны Сервера. Иначе инициатором опроса будет выступать панель *Vanderbilt*.

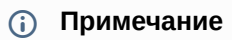

Аналогичная установка должна быть произведена и в утилите производителя SPC Connect Pro.

- 12. Чтобы установить в панель текущее время Сервера нажать кнопку **Set current time** (**8**).
- 13. Нажать кнопку **Apply** (**9**) для сохранения настроек.

Подключение ОПС *Vanderbilt* к программному комплексу *ACFA-Интеллект* завершено.

#### <span id="page-5-0"></span>3.2 Настройка шлюза Сервера ОПС Vanderbilt

Настройка шлюза Сервера ОПС *Vanderbilt* осуществляется следующим образом:

1. Перейти на панель настройки объекта **Gate,** который создается на базе объекта **Vanderbilt SPC**.

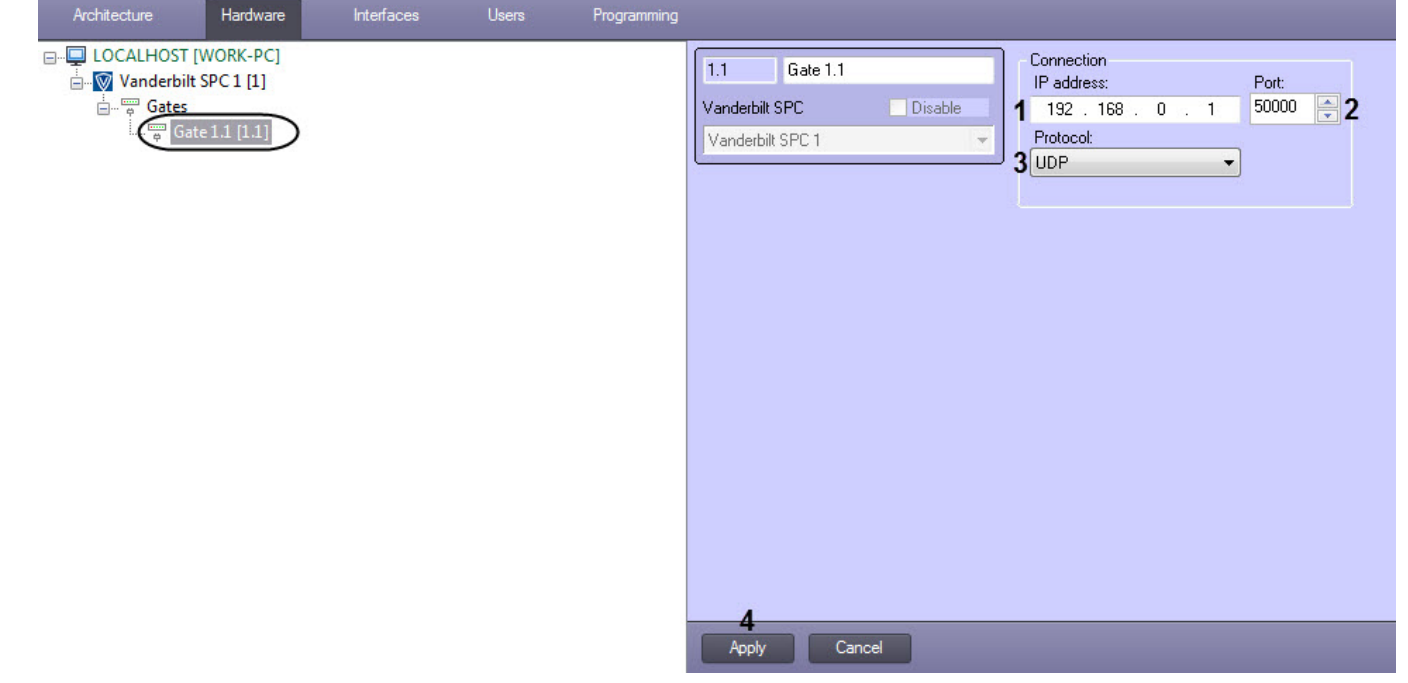

- 2. В поле **IP address:** (**1**) ввести IP-адрес Сервера.
- 3. В поле **Port:** (**2**) ввести порт Сервера.
- 4. В раскрывающемся списке **Protocol:** (**3**) выбрать сетевой протокол: **UDP** или **TCP**.
- 5. Нажать кнопку **Apply** (**4**) для сохранения изменений.

Настройка шлюза Сервера ОПС *Vanderbilt* завершена.

# <span id="page-5-1"></span>3.3 Настройка зон, выходов и областей ОПС Vanderbilt

Настройка шлюза ОПС *Vanderbilt* осуществляется следующим образом:

1. Перейти на панель настройки соответствующего объекта зоны, выхода или области, который создается на базе объекта **Vanderbilt SPC**.

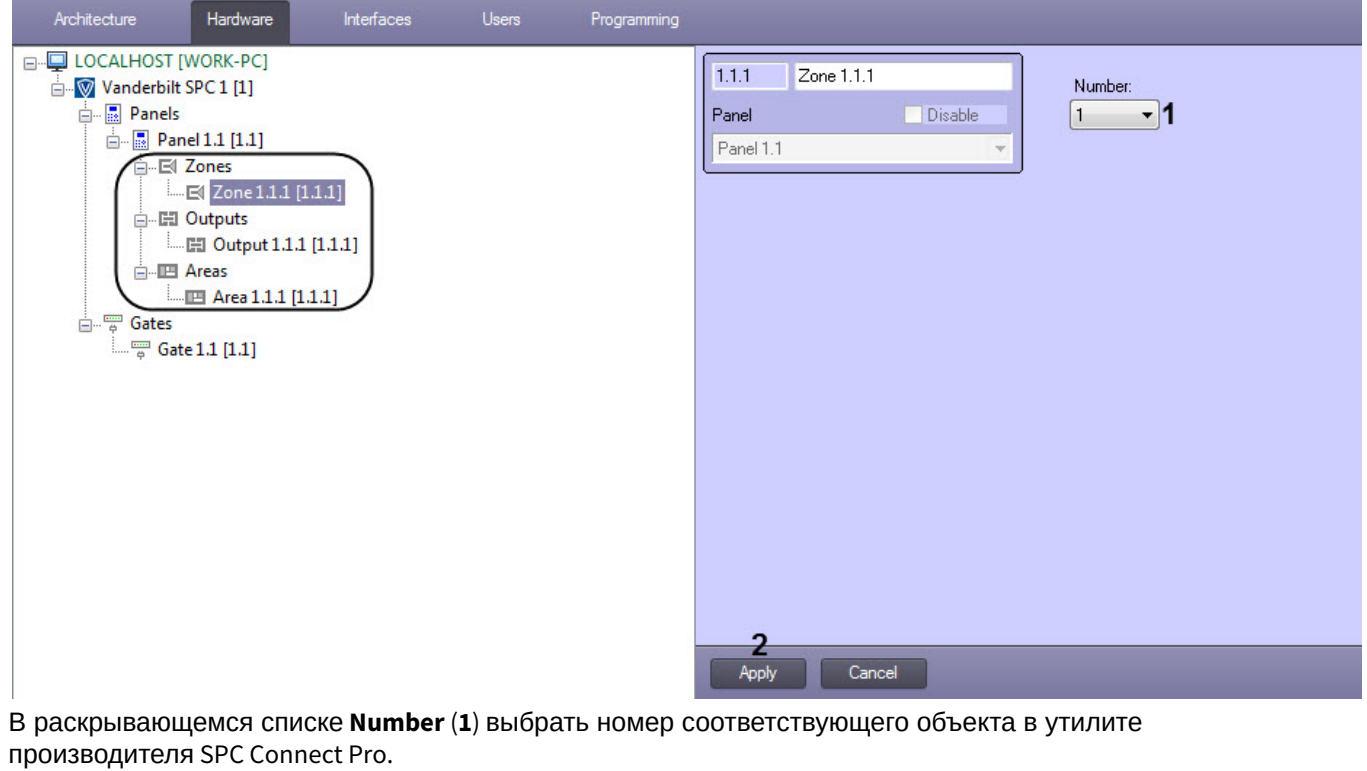

#### **Внимание!**

2.

Нельзя создавать количество объектов зон, выходов или областей больше, чем поддерживается панелью *Vanderbilt.*

3. Нажать кнопку **Apply** (**2**) для сохранения изменений.

Настройка зон, выходов и областей ОПС *Vanderbilt* завершена.

# <span id="page-7-0"></span>4 Работа с модулем интеграции Vanderbilt

# <span id="page-7-1"></span>4.1 Общие сведения о работе с модулем Vanderbilt

Для работы с модулем интеграции *Vanderbilt* используются следующие интерфейсные объекты:

- 1. **Карта**;
- 2. **Протокол событий**.

[Сведения по настройке данных интерфейсных объектов приведены в документе](https://doc.axxonsoft.com/confluence/pages/viewpage.action?pageId=136938089) Программный комплекс Интеллект: Руководство Администратора.

[Работа с данными интерфейсными объектами подробно описана в документе](https://doc.axxonsoft.com/confluence/pages/viewpage.action?pageId=136937896) Программный комплекс Интеллект: Руководство Оператора.

# <span id="page-7-2"></span>4.2 Управление панелью ОПС Vanderbilt

Управление панелью ОПС *Vanderbilt* осуществляется в интерактивном окне **Карта** с использованием функционального меню объектов **Panel**.

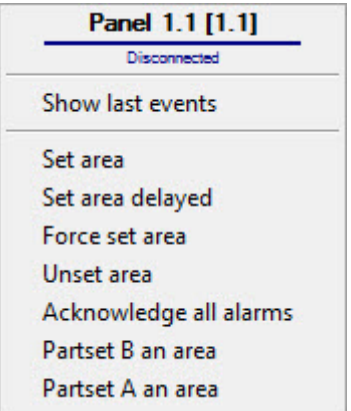

Команды для управления панелью ОПС *Vanderbilt* описаны в таблице:

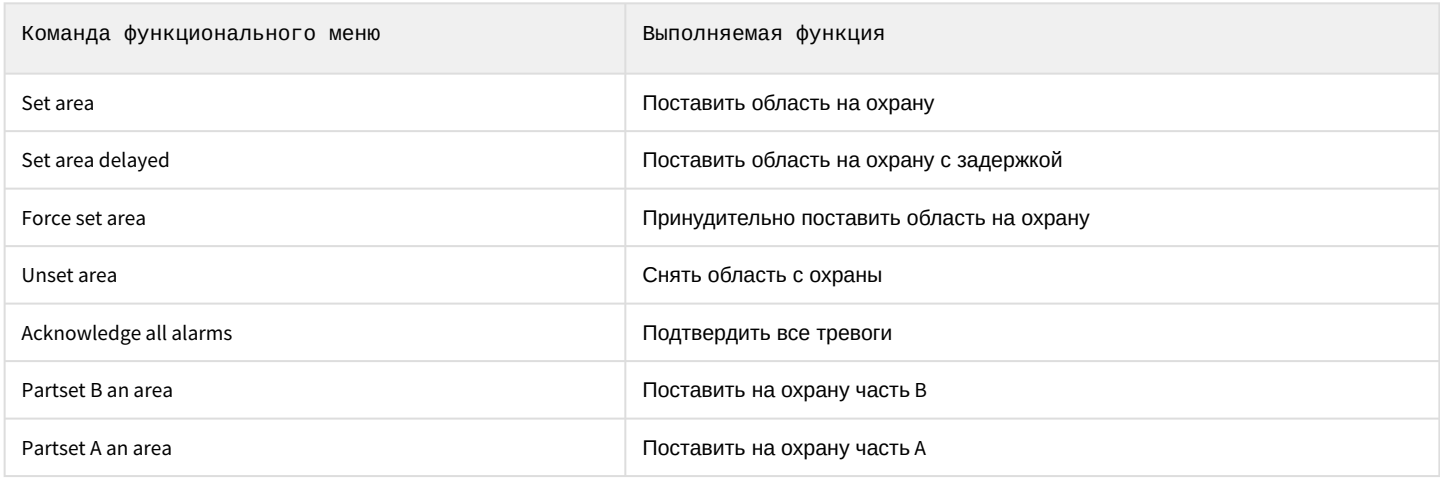

Возможны следующие состояния панели ОПС *Vanderbilt*:

Panel 1.1 [1.1]

Отключено (Disconnected)

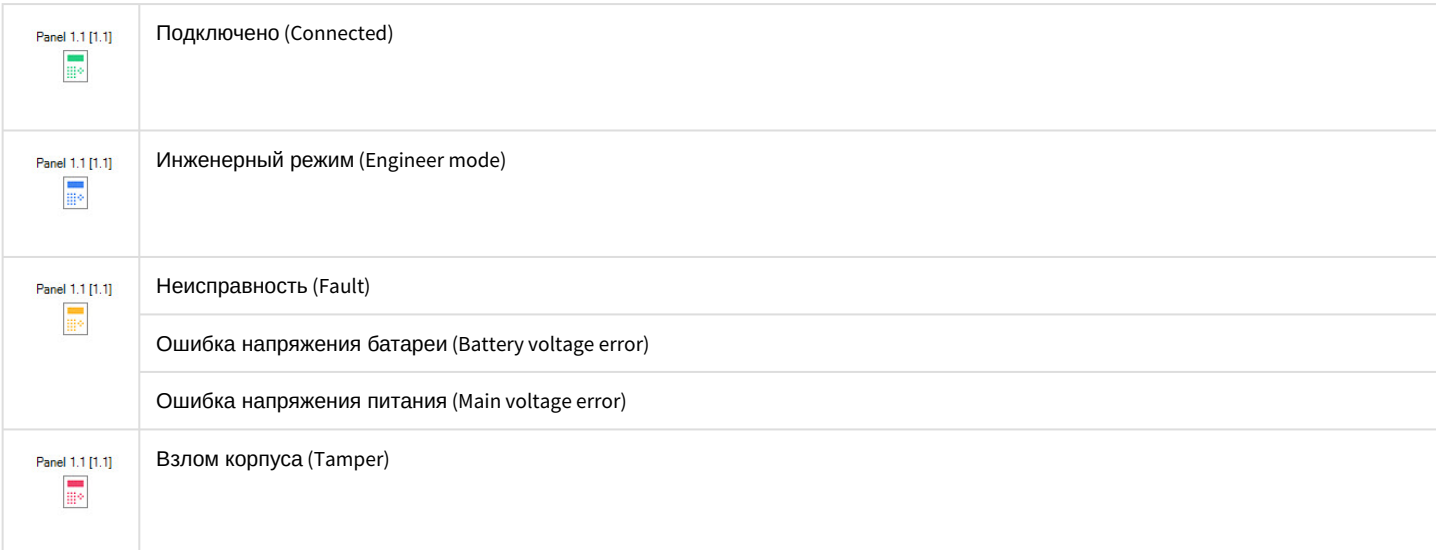

# <span id="page-8-0"></span>4.3 Управление выходом ОПС Vanderbilt

Управление выходом ОПС *Vanderbilt* осуществляется в интерактивном окне **Карта** с использованием функционального меню объектов **Panel**.

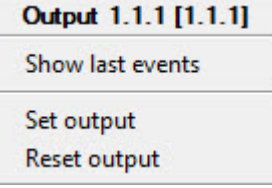

Команды для управления выходом ОПС *Vanderbilt* описаны в таблице:

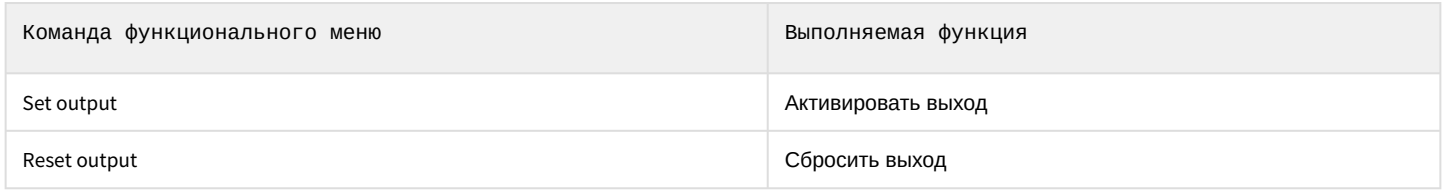

Возможны следующие состояния выхода ОПС *Vanderbilt*:

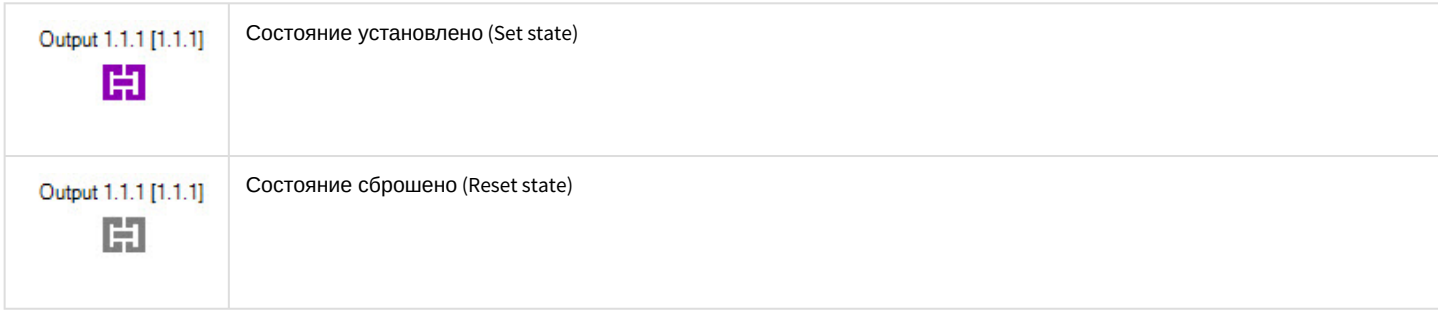

# <span id="page-8-1"></span>4.4 Управление зоной ОПС Vanderbilt

Управление панелью ОПС *Vanderbilt* осуществляется в интерактивном окне **Карта** с использованием функционального меню объектов **Panel**.

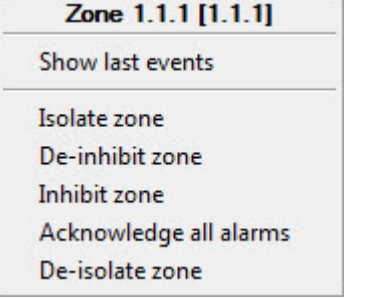

#### Команды для управления зоной ОПС *Vanderbilt* описаны в таблице:

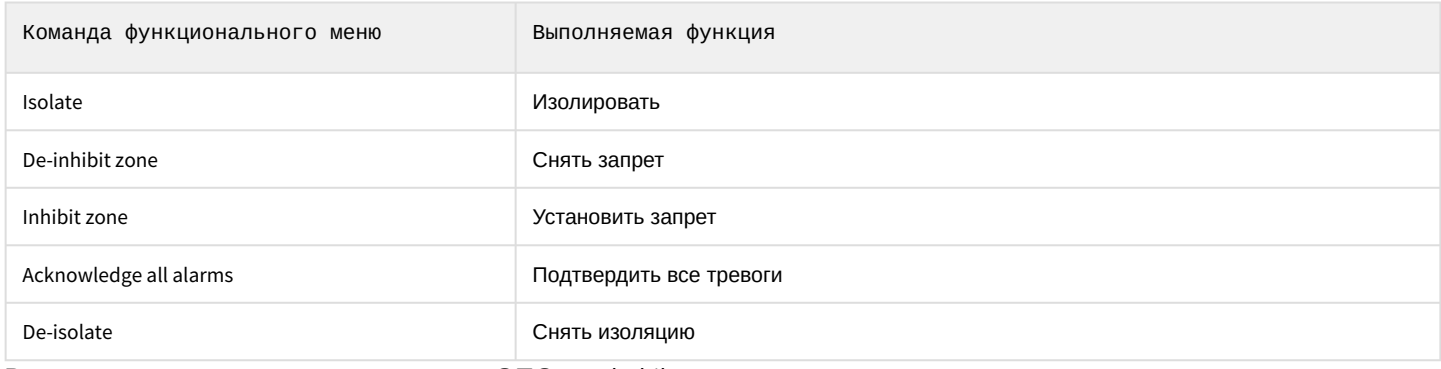

#### Возможны следующие состояния зоны ОПС *Vanderbilt*:

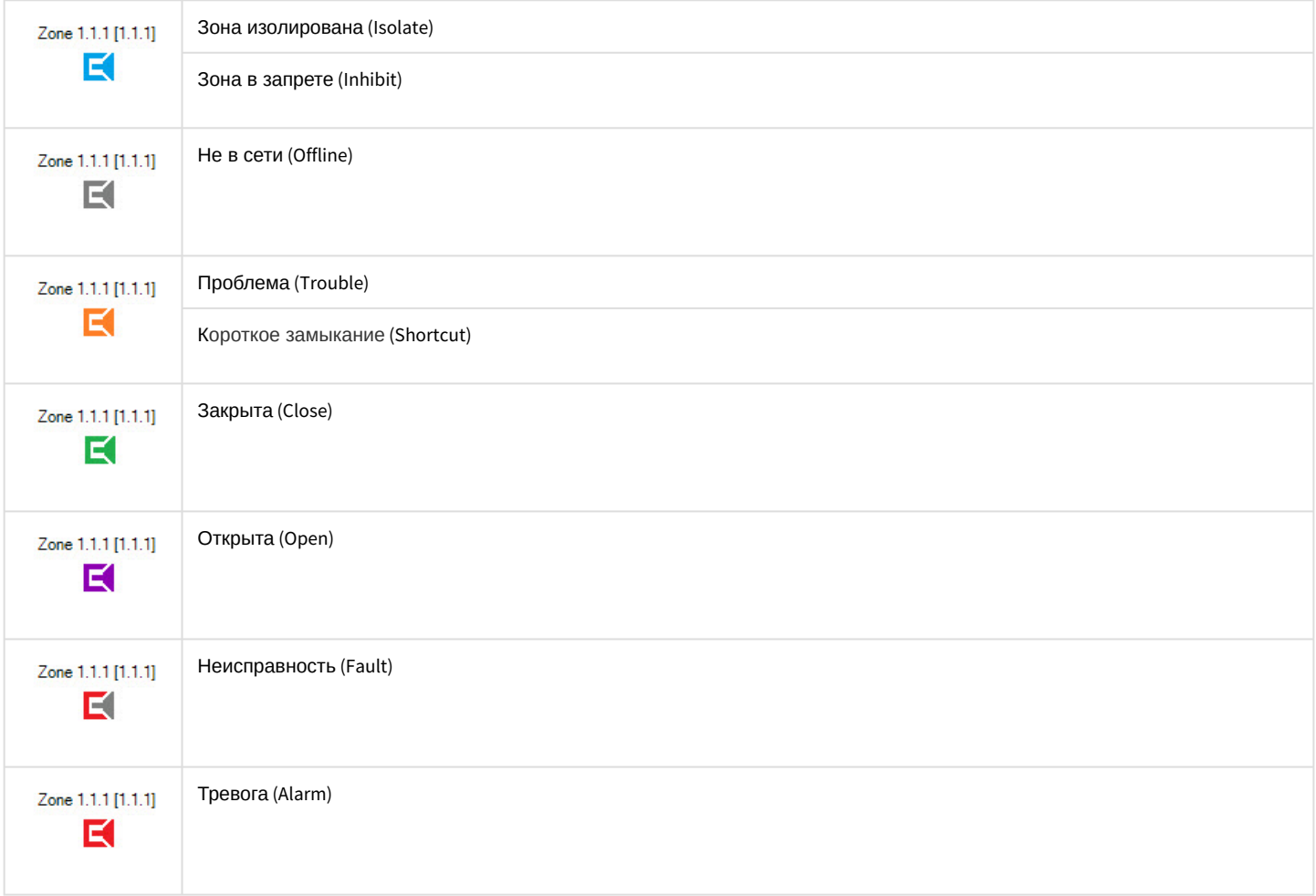

# <span id="page-10-0"></span>4.5 Управление областью ОПС Vanderbilt

Управление областью ОПС *Vanderbilt* осуществляется в интерактивном окне **Карта** с использованием функционального меню объектов **Panel**.

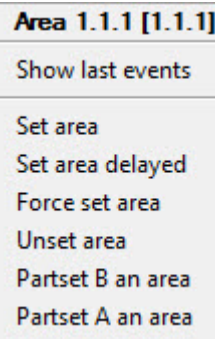

#### Команды для управления областью ОПС *Vanderbilt* описаны в таблице:

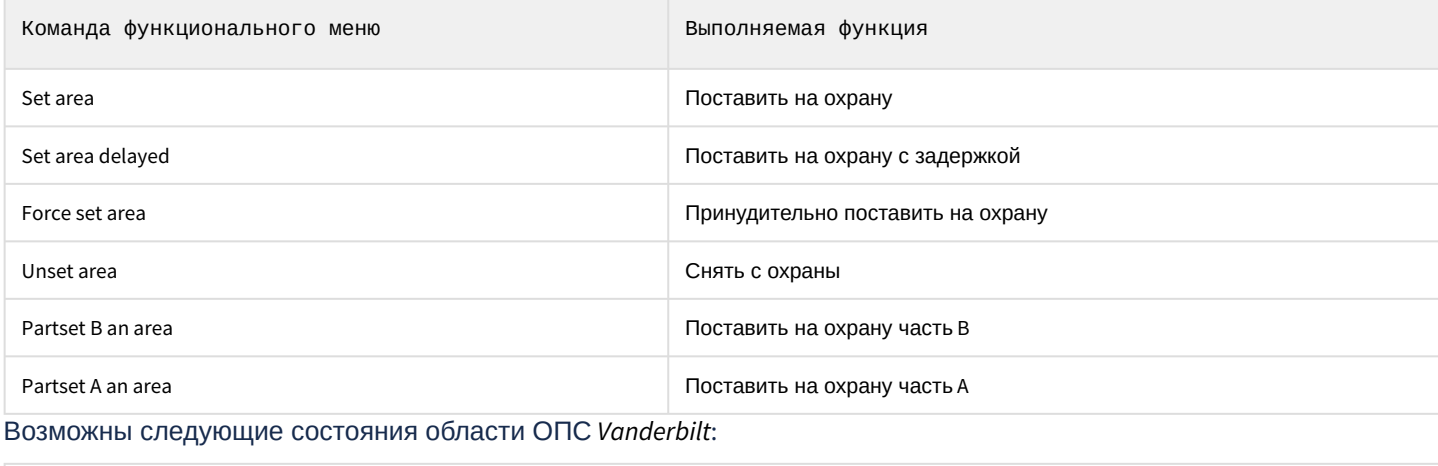

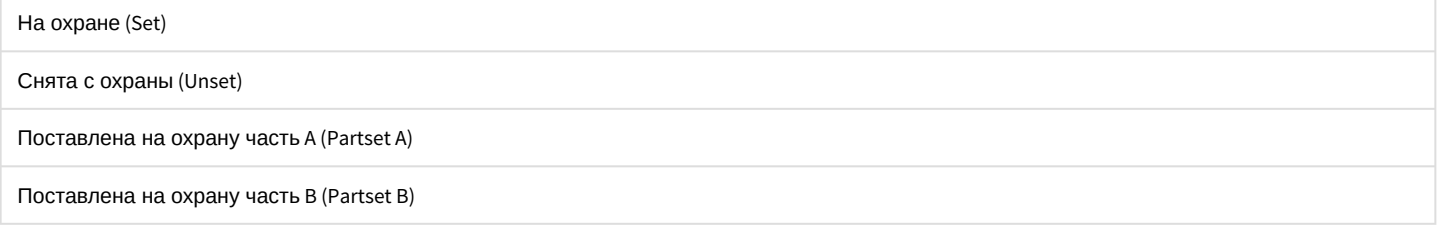